# **iPad Accessibility for Students with Vision Impairments**

There are many features which allow the iPad to be customised to the needs of students with vision impairments. Here are some of our favourites:

## *Settings – General – Accessibility*

- · VoiceOver reads text aloud
- · Zoom enlarges everything on screen or select a magnifier option
- · Invert Colours black screen with white print
- $\bullet$  Gray Scale black and white
- · Speech:
	- o Speak Selection reads selected text in certain apps
	- o Speak Screen swipe down with two fingers to hear text on screen
	- $\circ$  Highlight content highlights words as they are read
- · Larger Type
- · Bold Text
- · Increase Contrast
- · Reduce Motion
- · Switch Control
- · Accessibility Shortcut allows a triple click to change between options

## *VoiceOver (VO)*

#### **Settings** – **General** – **Accessibility** – **VoiceOver**

VoiceOver will read the icons as you touch the screen. The nice thing about this is that nothing else will happen until you double tap the screen. Double tapping the screen will cause the selected app to open.

If you are having trouble with the gestures there is a **VoiceOver Practice** section directly under the VoiceOver heading. It is worth using this option to learn the VoiceOver gestures.

#### **VoiceOver Gesture Summary**

NB: the number in brackets denotes how many fingers

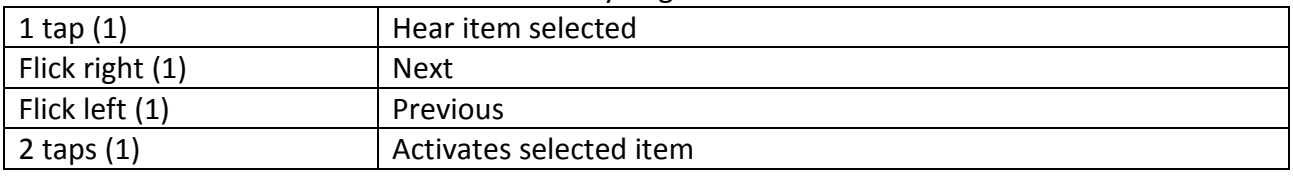

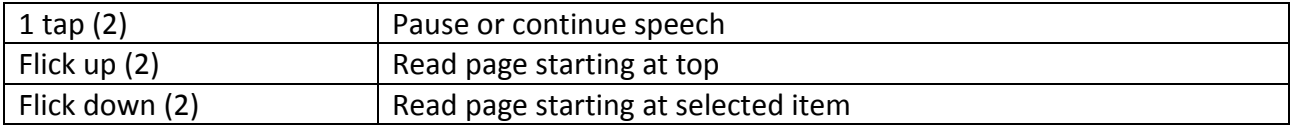

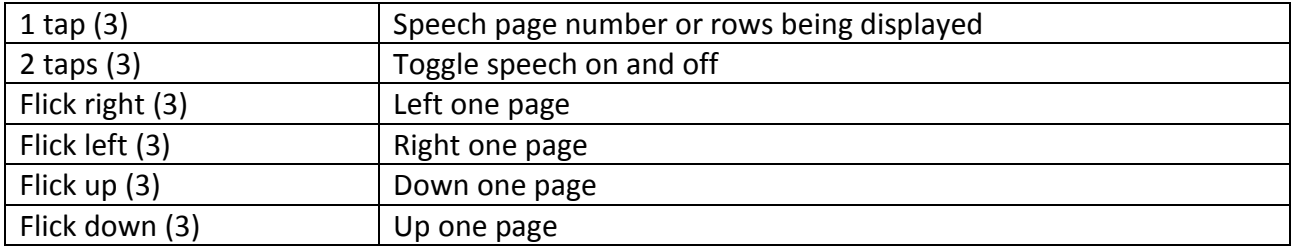

To turn VoiceOver off, go back into Accessibility and select VoiceOver, single tap, then double tap.

### *Zoom*

#### **Settings** – **General** – **Accessibility** – **Zoom**

- The second heading down is Zoom
- · Tap once to get into the Zoom menu and then tap the button to turn it on
- · From now on you need to use Zoom Gestures
- · If you want whole screen magnification select "Full Screen Zoom" under the heading Zoom Region

#### **Zoom Gestures Summary**

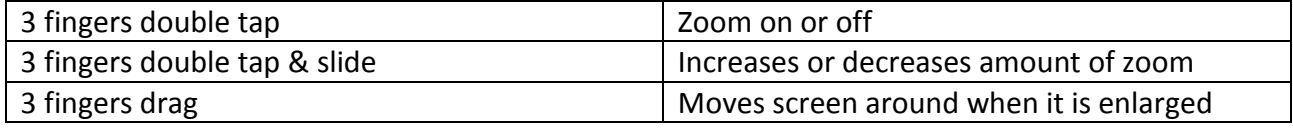

#### *Invert Colours*

#### **Settings** – **General** – **Accessibility** – **Invert Colours**

- This next option creates a black screen with white print. Some students like this for menus and in iBooks
- · A single tap will toggle it on and off

### *Grayscale*

• iPad becomes monochrome i.e. everything is black and white

### *Speech*

This is different to VoiceOver and more suited to people who just want to listen occasionally. There are several very useful options here.

#### **1. Speak Selection**

- · Tap Speak Selection button
- · Now when you use Notes or iBooks you can make a bubble by pressing on the screen until a bubble appears
- · A menu bar appears, tap "Select All" then all the text will be highlighted
- · Another menu pops up.
- · Tap "Speak" and the text will read for you

#### **2. Speak Screen**

- · Tap Speak Screen button
- · Swipe down with two fingers from the top of the screen to hear the content of the screen

#### **3. Speaking Rate**

· Adjust speed by sliding button across from left to right to increase speaking rate

#### **4. Highlight content**

· Will highlight words as they are being read when speak screen is selected

## *Larger Text*

- · Tap once to select Larger Type
- Slide to select your preferred print size
- · Can be used when Zoom or VoiceOver on

## *Bold Text*

· Tap once to turn on Bold Text. The print will be slightly bolder.

### *Increase Contrast*

For Increased Contrast, tap once to get into the menu.

- · Reduce Transparency
- · Darken Colours
- · Reduce White Point (intensity of colours)

### *Reduce Motion*

The 3D effect is distracting for some students but you can change it. This also has the added advantage of saving the battery.

- · Turn on Reduce Motion with a single tap
- · When you turn on Reduce Motion the Home screen transitions will fade instead of zoom

### *Accessibility Shortcut*

This option allows you to alternate between VoiceOver, Zoom, Invert Colours etc.

#### **Settings** – **General** – **Accessibility** – **Accessibility Shortcut**

- · Add ticks to the options you want
- · A triple-press on the iPad's Home button will bring up the options you have selected
- Select the option you wan
- · Another triple-press on the Home button turns the option off

This is useful if students like to use more than one accessibility option. E.g. some students like to toggle between Zoom and VoiceOver.

## *Switch Control*

- · This is allows you to set up a switch to be used with the iPad
- · You can also quickly turn the switch on and off by selecting it as an option in Accessibility Shortcut and pressing the Home Button 3 times
- · There is also an "Enable Motion Sensing Controls" setting so the iPad can be activated with head movements

## *Also in Settings*

Other menu headings in Settings worth exploring:

- · **Wallpaper and Brightness** (left hand side of the menu) allows students to adjust the level of brightness on the screen
- · **Bluetooth** (under General) Try Bluetooth for syncing a small portable keyboard, camera or braille device to the iPad.
- · **Keyboard** (under General) Customise keystrokes e.g. Auto-Capitalisation, auto-correction, enable caps lock, check spelling.
- · **Siri** (under General) Many students love Siri but they need to be on the internet to use it. Siri allows you to use your voice to navigate iPhones and iPads and do a whole lot more. e.g. you can ask Siri to open apps, tell you the time, email, tweet, search Google, schedule meetings, get directions or reminders.

To Set up Siri

- 1. **Tap Settings** on your iPad
- 2. Tap on **General**
- 3. Tap on **Siri**
- 4. Either enable or disable Siri by toggling the switch on or off. You'll be asked to confirm you want to enable or disable Siri

With the more recent iPhones you can simply say "Hey Siri" while holding the home button down to activate Siri.

The following websites may be helpful for finding out more about how to use Siri

- · [How to use Siri for iPhone and iPad: The Ultimate Guid](http://www.imore.com/siri-ultimate-guide)e
- · [Siri User Guide: Dictation Guid](http://www.siriuserguide.com/siri-dictation-guide/)e

#### **Just for fun – things to ask Siri**

- · What's today date?
- · What's the time?
- · What's the weather?
- · Launch Notes
- · What do you look like?
- · How much wood would a woodchuck chuck if a woodchuck could chuck wood?
- · Tell me a joke?

Updated by Lyn Robinson, Statewide Vision Resource Centre, March 2015